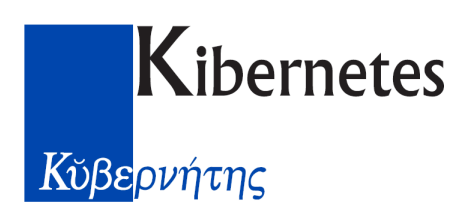

## **Premessa**

**GPE** è il sistema informativo di **Gestione** delle **Pratiche Edilizie,** in pratica, il fulcro di un insieme di applicazioni mirate ad automatizzare in modo semplice, rapido e completo, le attività interne degli Uffici Tecnici comunali.

Le sue caratteristiche principali sono riassumibili elencando semplicemente i suoi **punti di forza** in ordine di impatto:

- 1. Concetto del "contenitore vuoto" dove qualsiasi informazione può trovare posto, in modo semplice, anche in forme diverse: *il Sistema "cresce naturalmente" grazie all'utente*.
- 2. Gestione robusta dell'archivio: *semplice, normalizzato, e con una struttura modificabile "a caldo", soluzione unica nel suo genere*.
- 3. Assoluta libertà di caricamento e consultazione dei dati, senza "blocchi" o "noiosi percorsi obbligati": *Layout e Funzionalità personalizzabili, estendibili e quindi potenziabili*.
- 4. Trasparenza totale delle soluzioni tecniche adottate: *massima compatibilità con i più diffusi DBMS, linguaggio di programmazione "standard" in ambiente Microsoft Windows e integrazione "spinta" con strumenti di produttività personale come Microsoft Word e Microsoft Excel*.
- 5. Supporto Tecnico d'eccezione: *15 anni di distribuzione hanno creato una sorta di community, dove gli Enti si aiutano a vicenda per risolvere qualche intoppo, ma anche per sviscerare i problemi normativi e quindi far crescere il sistema*.

Questo è in poche parole il **Sistema GPE**.

# **Avvio del Sistema GPE**

Il Sistema GPE è dotato di un oggetto amichevole, il "GPE Server", che funge da "piattaforma di lancio" dei vari componenti: dopo aver effettuato l'accesso al Sistema GPE, il "GPE Server" è sempre residente nel Systray (in basso a destra, vicino all'orologio della barra di Microsoft Windows) ed è rappresentato dall'inconfondibile icona "Chalet di Montagna". Nell'immagine sottostante (**Figura 1**) vediamo un ritaglio di schermo che evidenzia questo particolare: un Systray molto affollato e l'icona appena menzionata.

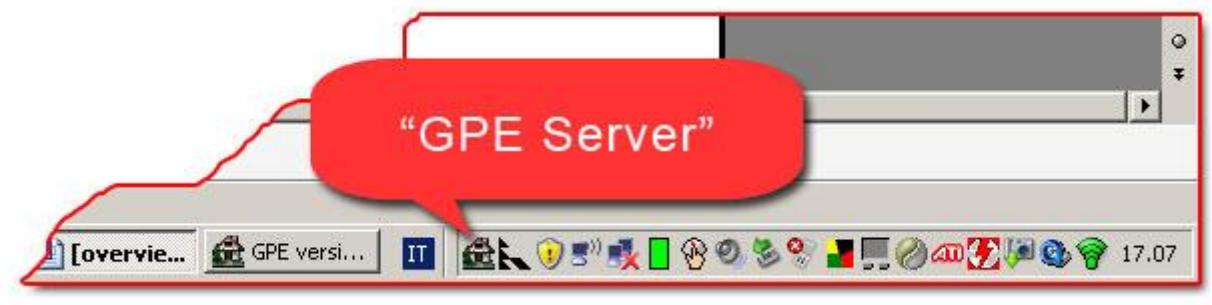

**Figura 1 - Ritaglio del Systray**

La procedura per accedere al Sistema GPE, e di conseguenza a tutte le sue funzionalità, è molto semplice: dal menù Start di Microsoft Windows, alla voce Programmi, si accede al gruppo "Gpe versione 2". Questo gruppo di collegamenti, creato in fase di installazione, contiene solitamente due voci (tre nel caso in cui sia stato installato il tool di manutenzione dell'archivio). Quella che ci interessa è la voce "GPE II". Selezionando questa voce apparirà la Finestra di Login, che si presenta come nell'immagine sottostante (**Figura 2**).

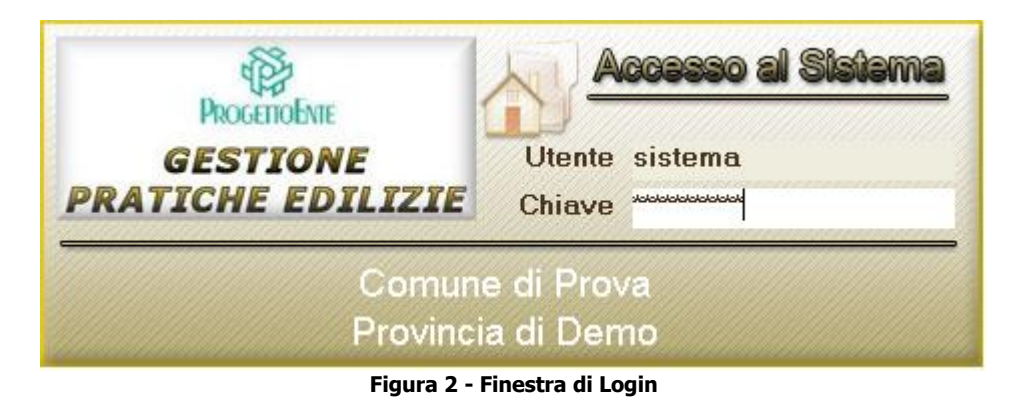

Le due caselle da compilare sono quelle di identificazione dell'Utente GPE: Nome Utente e Password (Chiave). Confermando con un Invio si attiva il Sistema GPE e l'icona del "GPE Server" compare nel Systray.

### **Nota: GPE e la Multiutenza**

Quando si utilizza un software in multiutenza è buona norma eseguire accessi con "utenti applicativo" differenti (es. Mario Rossi entra con "Mario" e la sua password mentre Carla Bruni entra con "Carla" e la sua password). Il Sistema GPE non fa eccezione, anche perché ad ogni "utente applicativo" associa in automatico una serie di "preferenze" e tiene memorizzate alcune informazioni utili private come ad esempio le ultime 6 pratiche aperte.

Ora per accedere alle funzionalità di GPE è sufficiente clickare con il mouse sull'icona del "GPE Server". In **Figura 3** possiamo vedere il Menù GPE che appare dopo questa operazione. Assomiglia molto al menù Start di Microsoft Windows.

Nell'immagine vediamo elencati i Moduli del Sistema GPE. In ogni momento l'utente collegato al sistema può richiamare il Menù GPE per aprire un modulo, anche se ha già altri moduli aperti. L'esempio classico, che si verifica nel lavoro di tutti i giorni, è l'utilizzo contemporaneo del modulo Gestione Pratiche e del modulo Certificati e documenti.

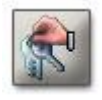

La penultima voce consente di eseguire il cambio rapido dell'utente.

Selezionandola comparirà la Finestra di Login (**Figura 2**) dove potranno essere digitate le informazioni di identificazione del nuovo utente. Il profilo attivo con tutte le sue proprietà sarà quello associato al nuovo utente.

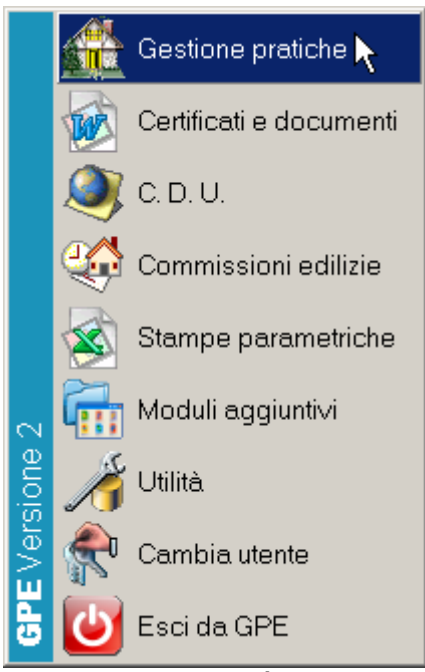

**Figura 3 - Menù GPE**

L'ultima voce, Esci da GPE, esegue la disconnessione del Sistema GPE dal suo Archivio e chiude il "GPE Server".

#### **Nota: Chiusura di GPE**

Per "chiudere GPE" non è sufficiente eseguire un Esci da GPE nel Menù GPE. Se in quel momento vi sono dei moduli aperti questi rimangono come "appesi nel vuoto" e quindi scollegati dall'Archivio. E' buona norma quindi chiudere preventivamente tutti i moduli e poi eseguire la chiusura appena descritta del "GPE Server".

#### **Nota: Lavorare con i Moduli**

E' interessante far notare che è possibile lavorare anche con più istanze di un modulo. Prerogativa esclusiva del Gestione Pratiche, è possibile aprirne contemporaneamente più di uno: In questo modo è possibile "lavorare con più pratiche allo stesso momento senza essere costretti a cambiare pratica nello stesso modulo". In realtà quanto appena detto non è l'approccio corretto e come vedremo una singola sessione di Gestione Pratiche è più che sufficiente!

# **GPE Sistema Modulare**

**GPE** è un sistema "modulare" di tipo "client/server" con "un modulo per ogni attività" ed "una funzione per ogni argomento":

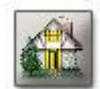

**Gestione Pratiche**: punto focale del **Sistema GPE**, è lo strumento di inserimento, ricerca e modifica dei dati delle Pratiche Edilizie.

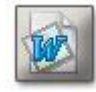

**Certificati e Documenti**: il "Modulo di Composizione dei Certificati e Documenti", in gergo "W.P." (Word Processor, elaboratore di testi), è il modulo finalizzato alla produzione di certificati e documenti in genere, la cui sorgente di dati è l'Archivio delle

Pratiche. Attraverso una serie di operazioni che assomigliano alla "stampa unione" riesce a manipolare il testo integrando direttamente Microsoft Word.

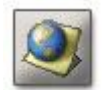

**C.D.U.**: il "Modulo di Composizione Certificati di Destinazione Urbanistica" è un "W.P. ridotto" che si occupa esclusivamente della produzione dei C.D.U..

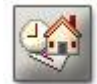

**Commissioni Edilizie**: il "Modulo di Gestione della Commissione Edilizia" consente di gestire le sedute delle Commissioni Edilizie, integrate o normali, archiviando i dati relativi agli incarichi, ai membri presenti ed ai pareri espressi per le pratiche esaminate

direttamente in modalità "live!", dal vivo, ovvero durante la discussione.

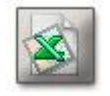

**Stampe Parametriche**: è il modulo di produzione della "reportistica di massa". Grazie a Microsoft Excel integrato, è in grado di estrarre e rielaborare in un'ottica statistica ogni informazione contenuta nell'Archivio delle Pratiche.

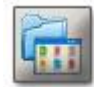

**Moduli Aggiuntivi**: è una finestra contenitore di moduli aggiuntivi. Permette di accedere rapidamente a strumenti speciali costruiti ad hoc.

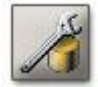

**Utilità**: il Modulo di Utilità è lo strumento di configurazione e personalizzazione del Sistema GPE.

# **Struttura "standard" dei Moduli**

Tutti i moduli del Sistema GPE hanno una struttura "standard", tipica degli applicativi in ambiente Microsoft Windows. Nella figura sottostante (**Figura 4**) possiamo vedere l'aspetto grafico del Modulo di Gestione Pratiche.

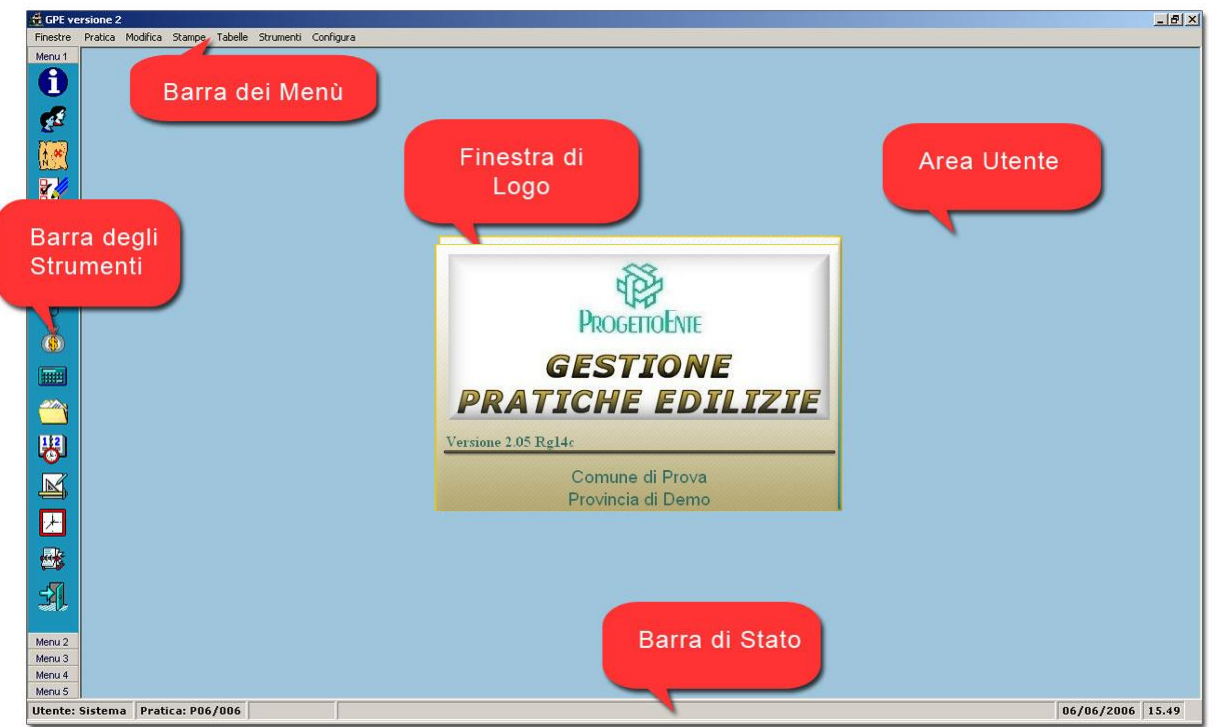

**Figura 4 - Modulo di Gestione Pratiche**

In particolare possiamo identificare:

- 1) **Barra dei Menù**: Le voci contenute nella Barra dei Menù consentono di accedere a tutti i controlli disponibili nel Modulo di Gestione Pratiche.
- 2) **Barra degli Strumenti**: Di tipo "a scorrimento" con barre sovrapposte. Raggruppa le funzionalità che agiscono sulla "pratica corrente" come un avvio veloce delle schede.
- 3) **Area Utente**: E' l'area utente dove compaiono le schede.
- 4) **Barra di Stato**: Indica nell'ordine: l'Utente utilizzatore, la "pratica corrente", la data e l'ora.
- 5) **Finestra di Logo**: Visualizza le informazioni sul rilascio, con Versione e Release dell'applicativo.

### **Nota: Pratica Corrente**

All'apertura del Modulo di Gestione Pratiche è sempre presente una "Pratica Corrente", ovvero l'ultima pratica aperta nella sessione precedente.

Ecco invece come si presenta il Modulo Certificati e Documenti (**Figura 5**).

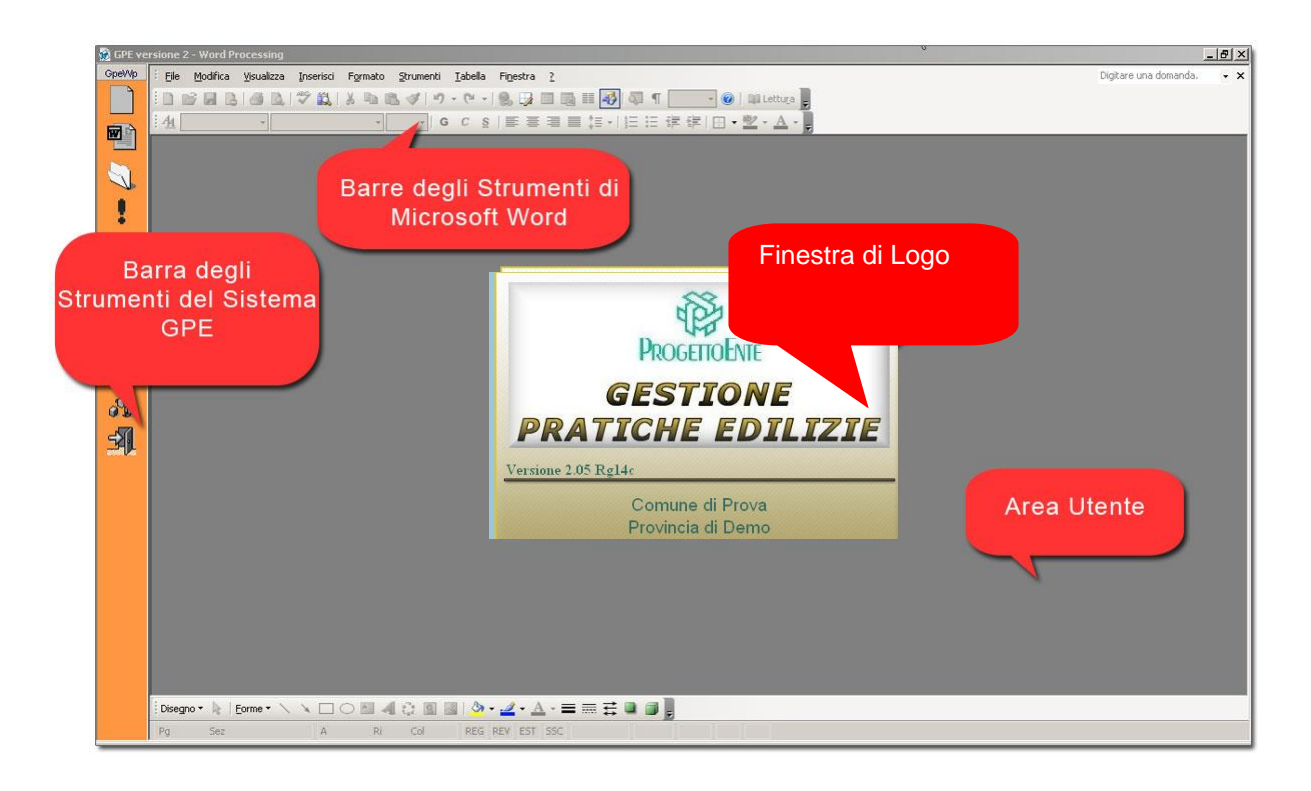

**Figura 5 - Modulo Certificati e Documenti (WP)**

In questo caso l'Area Utente è occupata per intero da Microsoft Word, direttamente integrato. In alto sono ben visibili le sue barre degli strumenti.

Nel dettaglio:

- 1) **Barre Microsoft Word**: Vengono visualizzati tutti i componenti abilitati nella configurazione attuale di Microsoft Word del client in uso.
- 2) **Barra degli Strumenti del Sistema GPE**: Aggiunge all'impostazione classica di Microsoft Word alcune funzionalità peculiari del Sistema GPE.
- 3) **Area Utente**: E' l'area utente dove compare il documento da processare o editare.
- 4) **Finestra di Logo**: Visualizza le informazioni sul rilascio, con Versione e Release dell'applicativo.

**Nota: Nuovo documento o Apertura documento esistente**

Nel menù File del Microsoft Word integrato le voci Nuovo ed Apri non sono abilitate. L'apertura o la creazione dei documenti si effettua attraverso gli appositi pulsanti della Barra degli Strumenti del Sistema GPE.

Il Modulo C.D.U. adibito alla composizione dei Certificati di Destinazione Urbanistica è da sempre una soluzione "propositiva". Quando si parla di Analisi Territoriale viene sempre spontaneo riferirsi ad un GIS per quanto riguarda il controllo delle informazioni spaziali, e di conseguenza dovrebbe proprio essere uno strumento di quel tipo a consentirci di "stampare un C.D.U.".

In **Figura 6** possiamo vedere come si presenta graficamente il Modulo C.D.U., nella sua "doppia configurazione" ovvero quella di "Selezione Dati" e "Compositore".

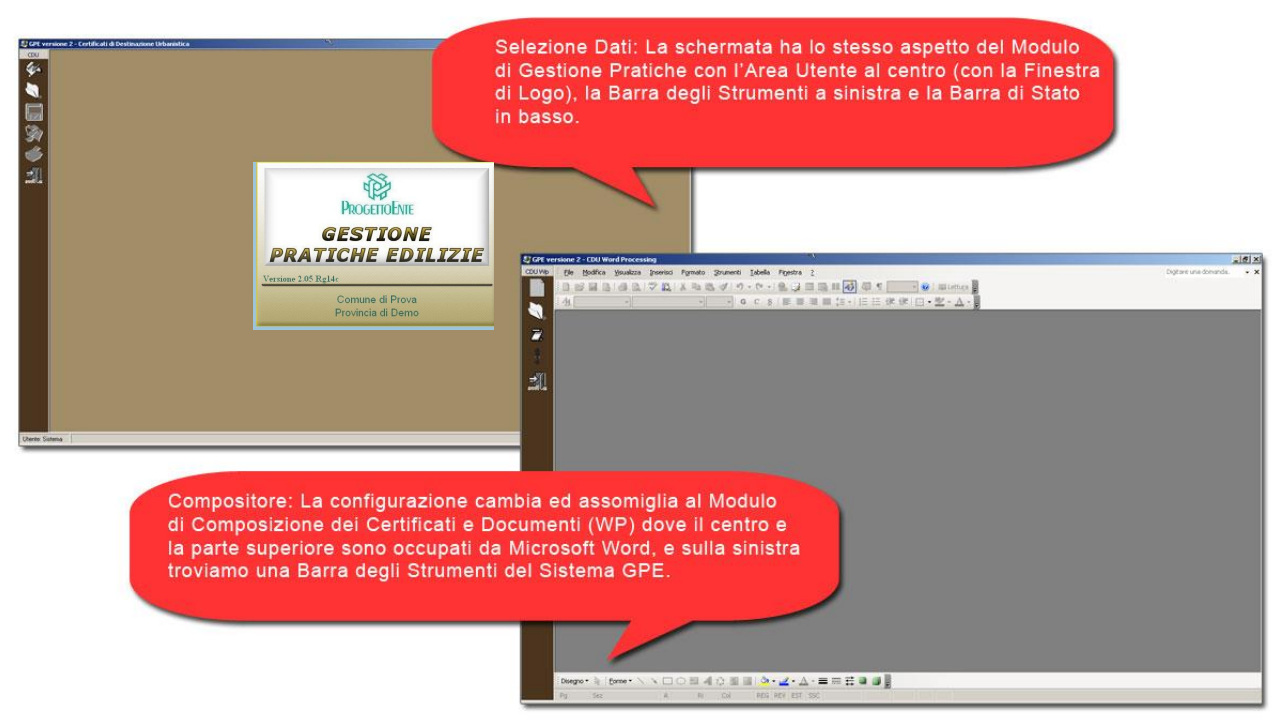

**Figura 6 - Modulo C.D.U.**

Nel dettaglio:

- 1) **Barre Microsoft Word**: Vengono visualizzati tutti i componenti abilitati nella configurazione attuale di Microsoft Word del client in uso.
- 2) **Barre degli Strumenti**: Contengono le funzionalità del Sistema GPE relative ai Certificati di Destinazione Urbanistica.
- 3) **Area Utente**: E' l'area utente dove compaiono le schermate di caricamento dei dati del C.D.U. oppure il documento da processare o editare.
- 4) **Finestra di Logo**: Visualizza le informazioni sul rilascio, con Versione e Release dell'applicativo.

**Nota: Nuovo documento o Apertura documento esistente**

Anche qui, come nel Modulo dei Certificati e Documenti, nel menù File del Microsoft Word integrato le voci Nuovo ed Apri non sono abilitate. L'apertura o la creazione dei documenti si effettua attraverso gli appositi pulsanti della Barra degli Strumenti del Sistema GPE.

Il Modulo Commissioni Edilizie, in gergo "Modulo C.E.C.", presenta addirittura tre modalità: Quella di Gestione in cui il Tecnico addetto opera sul pool di pratiche "candidate", e poi altre due di composizione di testo, una per l'Ordine del Giorno ed una per il Verbale Finale. Ecco in **Figura 7** come si presenta graficamente:

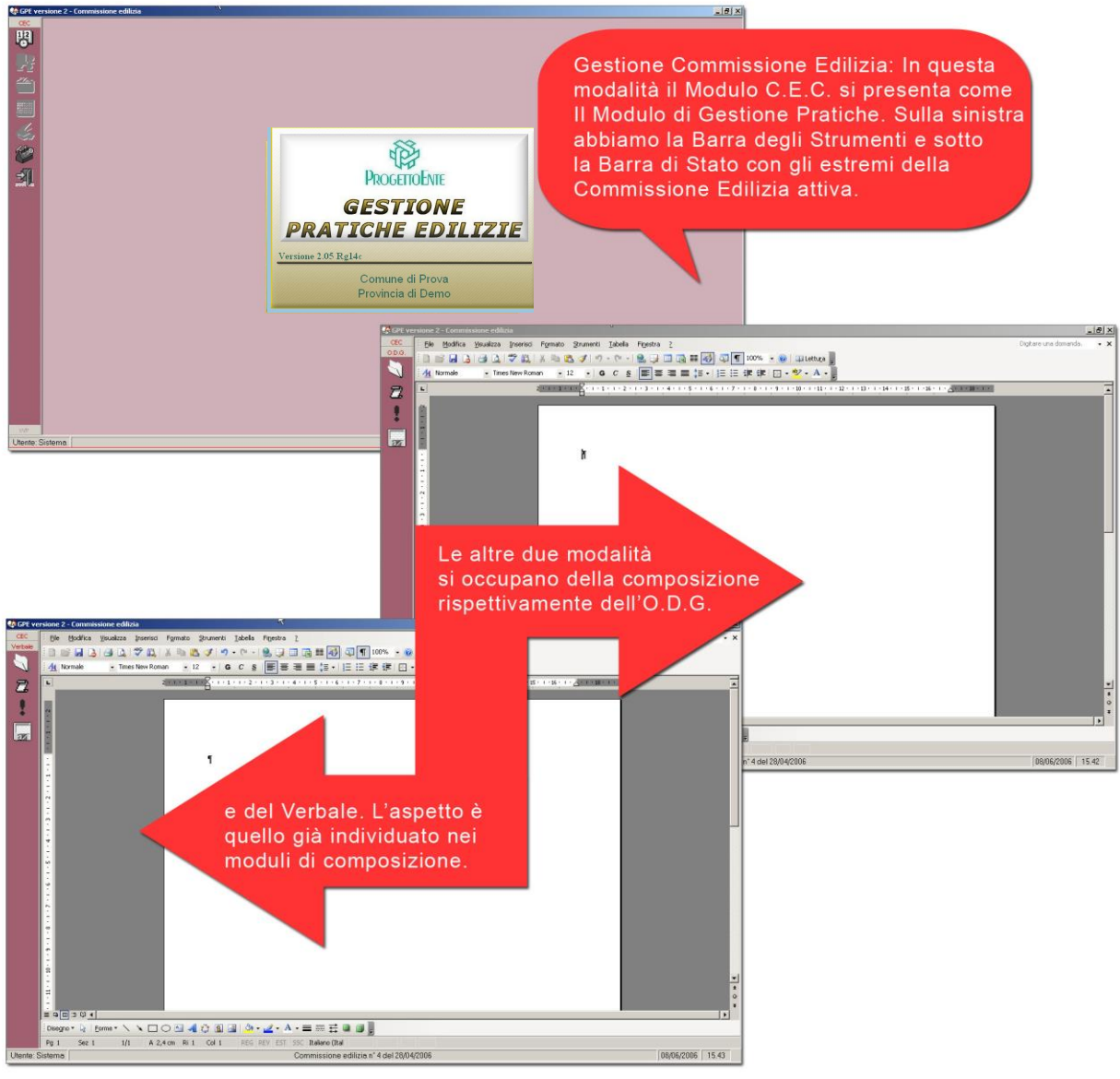

#### **Figura 7 - Modulo C.E.C.**

Gli oggetti che compongono le varie modalità di lavoro del Modulo C.E.C. hanno le stesse caratteristiche descritte in precedenza per gli altri moduli, con l'unica eccezione della Barra degli Strumenti che cambia da "singola" a "multipla" nel caso in cui sia attivo un compositore di testo. Questa peculiarità, a differenza del Modulo C.D.U., consente di passare rapidamente da una modalità all'altra.

#### **Nota: Apertura di una Commissione già completata**

Nel caso in cui si stia consultando una Commissione Edilizia già completata (ovvero con le pratiche già discusse), quando si attiva un compositore, sia quello dell'O.D.G. o quello del Verbale, viene visualizzato il testo già formatattato e registrato.

Il Modulo Stampe parametriche, chiamato anche "GPE Report", che si occupa della produzione di "reportistica di massa", integra completamente Microsoft Excel. Possiamo vedere come si presenta graficamente in **Figura 8**.

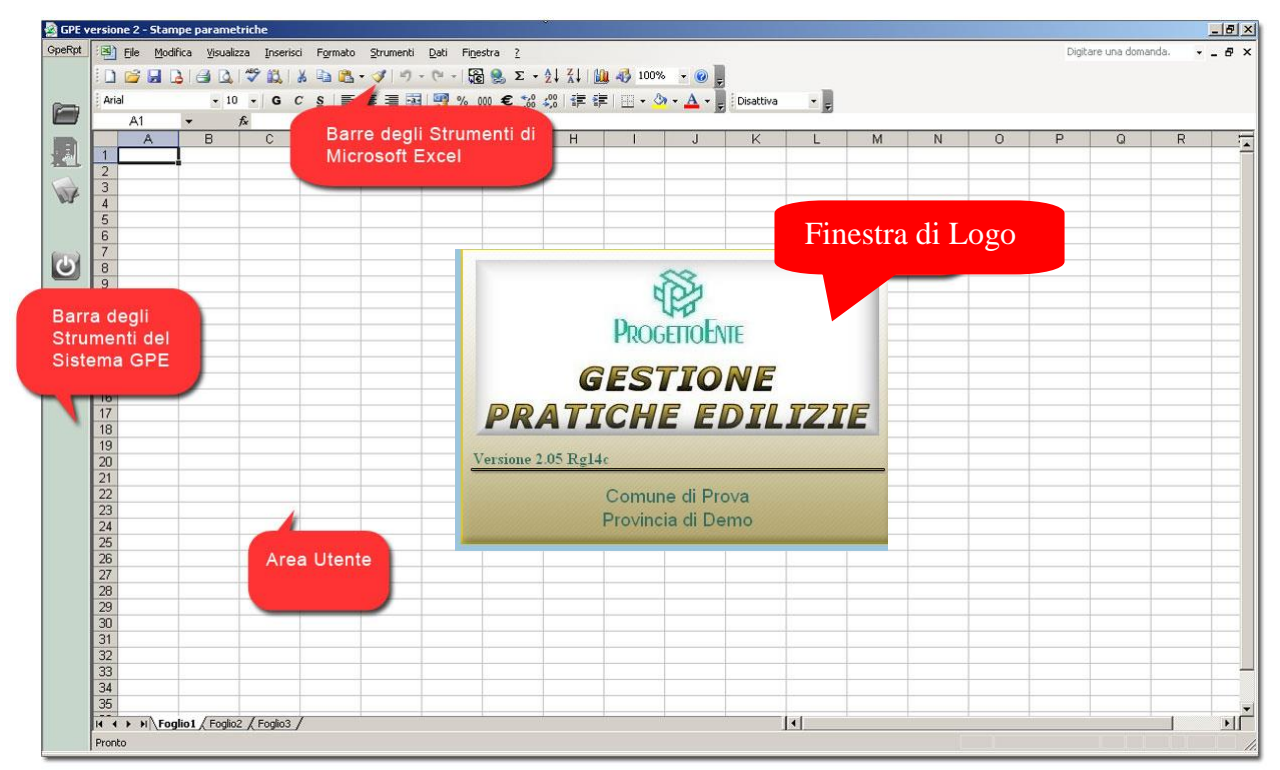

**Figura 8 - Modulo Stampe Prametriche**

In questo caso l'Area Utente è occupata per intero da Microsoft Excel, direttamente integrato. In alto sono ben visibili le sue barre degli strumenti.

Nel dettaglio:

- 1) **Barre Microsoft Excel**: Vengono visualizzati tutti i componenti abilitati nella configurazione attuale di Microsoft Excel del client in uso.
- 2) **Barra degli Strumenti del Sistema GPE**: Aggiunge all'impostazione classica di Microsoft Excel alcune funzionalità peculiari del Sistema GPE.
- 3) **Area Utente**: E' l'area utente dove compare la cartella di lavoro da processare o editare.
- 4) **Finestra di Logo**: Visualizza le informazioni sul rilascio, con Versione e Release dell'applicativo.

### **Nota: Utilizzo delle Cartelle "non GPE"**

E' interessante notare che all'interno del menù File dell'Excel integrato, a differenza del Word integrato nei moduli precedenti, sono comunque attive le voci di apertura o creazione di nuove cartelle. "GPE Report" può essere quindi utilizzato anche come piattaforma normale di lavoro, ovviamente sempre nell'ottica dell'agire sulle informazioni contenute nell'Archivio Pratiche.

La voce Moduli Aggiuntivi del Menù GPE apre la finestra visibile in **Figura 9**. Come detto in precedenza è un contenitore di moduli aggiuntivi.

In figura notiamo solo un'icona, quella del modulo di estrazione dell'Anagrafe Tributaria, storicamente associato alla voce Stampe Parametriche.

Il contenuto della finestra dipende comunque dal "grado di personalizzazione" dell'archivio e vedremo come in futuro sarà possibile inserire nuove funzionalità in questo contenitore.

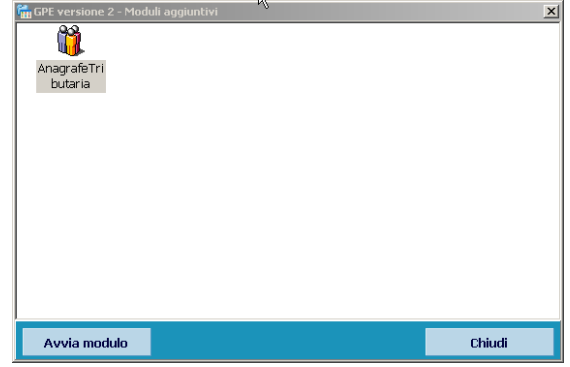

**Figura 9 - Moduli Aggiuntivi**

L'operatività è molto semplice: Per attivare i moduli è sufficiente selezionare l'icona corrispondente e fare doppio click con il mouse, oppure preme Avvia modulo.

### **Nota: Sviluppi futuri**

Il Modulo contenitore dei Moduli aggiuntivi lascia molto spazio "di manovra" agli sviluppatori del Sistema GPE. Funzionalità di collegamento con il mondo esterno, verso altri software gestionali troveranno qui la loro collocazione naturale.

Abbiamo più volte menzionato la possibilità di modificare ed adattare all'esigenza tutto il Sistema GPE. Per fare questo si deve usare il Modulo di Utilità. Eccolo (**Figura 10**):

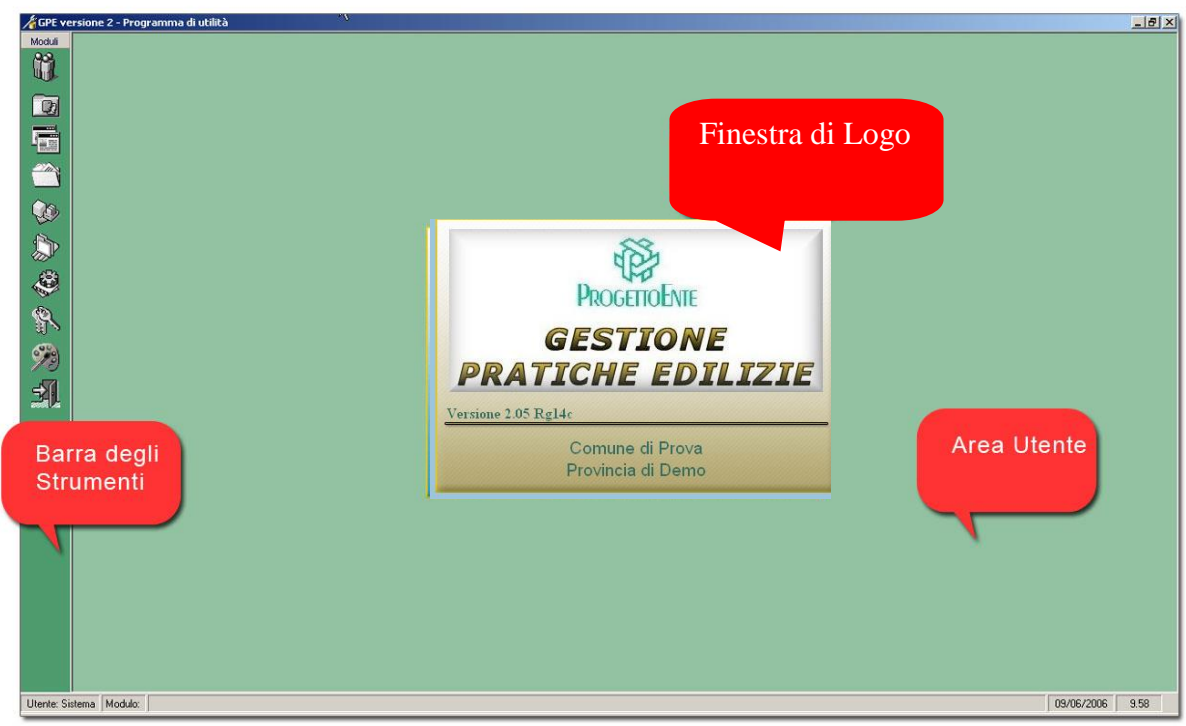

**Figura 10 - Modulo di Utilità**

Il modulo si presenta graficamente come il Modulo di Gestione Pratiche, e l'operatività è del tutto simile. Ovviamente non tutti gli utenti del Sistema GPE avranno il permesso di agire in questo modulo: in ogni sistema informativo c'è sempre la necessità di individuare una figura di amministratore che abbia le competenze adatte per agire così in profondità nel sistema.